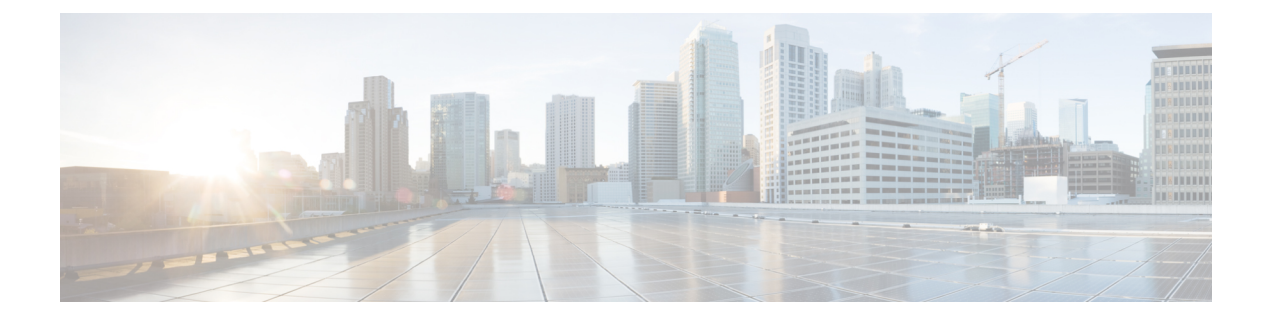

# 서버 관리

- 서버 관리 개요, 1 [페이지](#page-0-0)
- 서버 삭제 , 1 [페이지](#page-0-1)
- 설치 전 [클러스터에](#page-4-0) 노드 추가, 5 페이지
- [프레즌스](#page-5-0) 서버 상태 보기, 6 페이지
- 포트 구성 , 6 [페이지](#page-5-1)
- [호스트](#page-7-0) 이름 구성, 8 페이지
- [kerneldump](#page-8-0) 유틸리티, 9 페이지

# <span id="page-0-1"></span><span id="page-0-0"></span>서버 관리 개요

이 장에서는 Cisco Unified Communications Manager 관리 노드의 속성을 관리하고 Presence 서버 상태 를 보고 Unified Communications Manager 서버의 호스트 이름을 구성하는 방법을 설명합니다.

# 서버 삭제

이 섹션에서는 Cisco Unified Communications Manager 데이터베이스에서 서버를 삭제하는 방법과 삭 제한 서버를 Cisco Unified Communications Manager 클러스터에 다시 추가하는 방법에 대해 설명합니 다.

Cisco Unified Communications Manager 관리에서 클러스터의 첫 번째 노드는 삭제할 수 없지만 후속 노드는 삭제할 수 있습니다. [서버 찾기 및 나열] 창에서 후속 노드를 삭제하기 전에 [Cisco Unified CM 관리]에 다음 메시지가 표시됩니다. "하나 이상의 서버를 영구히 삭제하려고 합니다. 이 동작은 취소 될 수 없습니다. 계속하시겠습니까?" [확인]을 클릭하면 서버가 Cisco Unified CM 데이터베이스에서 삭제되고 더 이상 사용할 수 없게 됩니다.

 $\boldsymbol{\mathcal{P}}$ 

[서버 구성] 창에서 서버를 삭제하려고 하면 앞 단락에 표시된 메시지와 유사한 메시지가 표시됩니 다. [확인]을 클릭하면 서버가 Cisco Unified CM 데이터베이스에서 삭제되고 더 이상 사용할 수 없게 됩니다. 팁

서버를 삭제하기 전에 다음 정보를 검토하십시오.

- Cisco Unified Communications Manager 관리에서는 클러스터의 첫 번째 노드를 삭제할 수 없지만 후속 노드를 삭제할 수 있습니다.
- 노드에 Cisco Unified Communications Manager가 실행 중인 경우 특히, 노드에 등록된 전화기와 같은 장치가 있는 경우에는 노드를 삭제하지 않는 것이 좋습니다.
- 후속 노드에 대한 종속성 레코드가 있더라도 이 레코드로 인해 노드를 삭제하지 못하게 되지는 않습니다.
- 삭제하는 노드에서 Cisco Unified Communications Manager에 대해 통화 지정보류 번호가 구성된 경우 삭제가 실패합니다. 노드를 삭제하려면 먼저 Cisco Unified Communications Manager 관리에 서 해당 통화 지정보류 번호를 삭제해야 합니다.
- Cisco Unified Communications Manager 관리의 구성 필드에 삭제할 서버의 IP 주소 또는 호스트 이름이 포함된 경우 서버를 삭제하기 전에 구성을 업데이트합니다. 이 작업을 수행하지 않는 경 우 해당 구성을 사용하는 기능이 서버 삭제 후 작동하지 않을 수 있습니다. 예를 들어 서비스 매 개 변수, 엔터프라이즈 매개 변수, 서버 URL, 디렉터리 URL, IP 전화 서비스 등에 IP 주소 또는 호스트 이름을 입력하는 경우 서버를 삭제하기 전에 이 구성을 업데이트합니다.
- 애플리케이션 GUI(예: Cisco Unity, Cisco Unity Connection 등)에 삭제할 서버의 IP 주소 또는 호 스트 이름이 포함된 경우 서버를 삭제하기 전에 해당하는 GUI에서 구성을 업데이트합니다. 이 작업을 수행하지 않으면 해당 구성을 사용하는 기능이 서버 삭제 후 작동하지 않을 수 있습니다.
- 서버를 삭제할 때 MOH 서버와 같은 일부 장치가 자동으로 삭제될 수 있습니다.
- 노드를 삭제하기 전에 후속 노드에서 활성 상태인 서비스를 비활성화하는 것이 좋습니다. 이 작 업을 수행하면 노드 삭제 후 서비스가 작동합니다.
- 서버 구성 변경 사항은 Cisco Unified Communications Manager를 다시 시작할 때까지 적용되지 않습니다. Cisco CallManager 서비스 다시 시작에 대한 자세한 내용은 *Cisco* 통합 서비스 가용성 관리 설명서를 참조하십시오.
- 데이터베이스 파일이 올바로 업데이트되게 하려면 서버, 프레즌스 또는 애플리케이션 서버를 삭제한 후 클러스터를 재부팅해야 합니다.
- 노드를 삭제한 후 Cisco Unified Reporting에 액세스하여 Cisco Unified Communications Manager가 클러스터에서 노드를 제거했는지 확인합니다. 또한 Cisco Unified Reporting, RTMT 또는 CLI에 액세스하여 기존 노드 간에 해당 데이터베이스 복제가 발생하는지 확인하고 필요한 경우 CLI를 사용하여 노드 간의 데이터베이스 복제를 복구합니다.

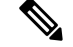

- 클러스터에서 가입자 노드를 제거하면 해당 인증서가 퍼블리셔 및 기타 노 드에 여전히 존재합니다. 관리자는 다음을 수동으로 제거해야 합니다. 참고
	- 개별 클러스터 구성원의 신뢰 저장소에서 제거된 가입자 노드의 인증 서.
	- 제거된 가입자 노드의 신뢰 저장소에 있는 각 클러스터 구성원의 인증 서.

#### 클러스터에서 통합 커뮤니케이션 관리자 노드 삭제

이 절차를 사용하여 클러스터에서 Cisco Unified Communications Manager 노드를 삭제합니다.

프로시저

- 단계 **1** Cisco Unified CM 관리에서 시스템 > 서버를 선택합니다.
- 단계 **2** 찾기를 클릭하고 삭제할 노드를 선택합니다.
- 단계 **3** 삭제를 클릭합니다.
- 단계 **4** 경고 대화 상자에 이 작업을 실행 취소할 수 없다는 내용이 표시되면 확인을 클릭합니다.
- 단계 **5** 할당 해제한 노드의 호스트 VM을 종료합니다.

#### 클러스터에서 **IM and Presence** 노드 삭제

IM and Presence Service 노드를 해당 프레즌스 이중화 그룹 및 클러스터에서 안전하게 제거해야 하는 경우 이 절차를 수행합니다.

노드를 제거하면 프레즌스 이중화 그룹에 있는 나머지 노드의 사용자에 대한 서비스가 중단됩니다. 이 절차는 유지 보수 기간 동안에만 수행해야 합니다. 주의

프로시저

- 단계 **1 Cisco Unified CM** 관리 **>** 시스템 **>** 프레즌스 이중화 그룹페이지에서 고가용성이 활성화되어 있는 경 우 이를 비활성화합니다.
- 단계 **2 Cisco Unified CM** 관리 **>** 사용자 관리 **> Presence** 사용자 할당 페이지에서 제거할 노드의 모든 사용 자를 할당 해제하거나 이동합니다.
- 단계 **3** 해당 프레즌스 이중화 그룹에서 노드를 제거하려면 프레즌스 이중화 그룹의 프레즌스 이중화 그룹 구성 페이지에 있는 Presence 서버 드롭다운 목록에서 선택하지 않음을 선택합니다. 경고 대화 상자 에 노드 할당 해제로 인해 프레즌스 이중화 그룹의 서비스가 다시 시작된다는 내용이 표시되면 확인 을 선택합니다.
	- 프레즌스 이중화 그룹에서 퍼블리셔 노드를 직접 삭제할 수 없습니다. 퍼블리셔 노드를 삭 제하려면 먼저 퍼블리셔 노드에서 사용자 할당을 해제하고 프레즌스 이중화 그룹을 완전히 삭제합니다. 참고

그러나 삭제된 IM and Presence 노드를 클러스터에 다시 추가할 수 있습니다. 삭제된 노드를 추가하는 방법에 대한 자세한 내용은 삭제된 서버를 [클러스터에](#page-3-0) 다시 추가, 4 페이지의 내 용을 참조하십시오. 이 시나리오에서는 삭제된 퍼블리셔 노드가 Cisco Unified CM 관리 콘 솔의 시스템 **>** 서버 화면에서 서버에 다시 추가될 때 자동으로 **DefaultCUPSubcluster**가 생 성됩니다.

- 단계 **4** Cisco Unified CM 관리에서 시스템 > 서버에서 할당 해제된 노드를 삭제합니다. 경고 대화 상자에 이 작업을 실행 취소할 수 없다는 내용이 표시되면 확인을 클릭합니다.
- 단계 **5** 할당 해제한 노드의 호스트 VM 또는 서버를 종료합니다.
- 단계 **6** 모든 노드에서 **Cisco XCP** 라우터를 다시 시작합니다.

#### <span id="page-3-0"></span>삭제된 서버를 클러스터에 다시 추가

Cisco Unified Communications Manager 관리에서 후속 노드(가입자)를 삭제한 후 클러스터에 다시 추 가하려면 다음 절차를 수행합니다.

프로시저

- 단계 **1** Cisco Unified Communications Manager 관리에서 시스템 > 서버를 선택하여 서버를 추가합니다.
- 단계 **2** Cisco Unified Communications Manager 관리에 후속 노드를 추가한 후 해당 버전용 소프트웨어 키트 에 제공된 디스크를 사용하여 서버에 설치합니다.
	- 설치하는 버전이 게시자 노드에서 실행되는 버전과 일치하는지 확인하십시오. 게시자에서 실행 중인 버전이 설치 파일과 일치하지 않는 경우 설치 프로세스 동안 설치 중 업그레이드 옵션을 선택합니다. 자세한 내용은 *Cisco Unified Communications Manager* 및 *IM and Presence Service* 설치 설명서를 참조하십시오. 팁
- 단계 **3** Cisco Unified CM을 설치한 후에는 해당 Cisco Unified CM 버전을 지원하는 설치 설명서에 설명된 대 로 후속 노드를 구성합니다.
- 단계 **4** Cisco Unified Reporting, RTMT 또는 CLI에 액세스하여 기존 노드 사이에서 데이터베이스 복제가 발 생하는지 확인합니다. 필요한 경우 노드 간 데이터베이스 복제를 복구합니다.

# <span id="page-4-0"></span>설치 전 클러스터에 노드 추가

노드 설치 전에 [Cisco Unified Communications Manager 관리]를 사용하여 클러스터에 새 노드를 추가 합니다. 노드를 추가할 때 선택하는 서버 유형과 설치하는 서버 유형이 일치해야 합니다.

새 노드를 설치하기 전에 첫 번째 노드에서 [Cisco Unified Communications Manager 관리]를 사용하여 새 노드를 구성해야 합니다. 클러스터에 노드를 설치하려면 *Cisco Unified Communications Manager* 설치 설명서를 참조하십시오.

Cisco Unified Communications Manager 비디오/음성 서버의 경우 Cisco Unified Communications Manager 소프트웨어의 초기 설치 중 추가하는 첫 번째 서버가 게시자 노드로 지정됩니다. 이후 설치 또는 추 가되는 서버는 모두 가입자 노드로 지정됩니다. 클러스터에 추가하는 첫 번째 Cisco Unified Communications Manager IM and Presence 노드는 IM and Presence Service 데이터베이스 게시자 노드 로 지정됩니다.

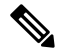

서버가 추가된 후에는 [Cisco Unified Communications Manager 관리]를 사용하여 서버 유형을 변경할 수 없습니다. 기존 서버 인스턴스를 삭제한 다음 새 서버를 다시 추가하고 서버 유형 설정을 올바로 선택해야 합니다. 참고

프로시저

단계 **1** 시스템 > 서버를 선택합니다.

서버 찾기 및 나열 창이 표시됩니다.

단계 **2** 새로 추가를 클릭합니다.

서버 구성 **-** 서버 추가 창이 표시됩니다.

단계 **3** 서버 유형 드롭다운 목록 상자에서 추가할 서버를 선택한 후 다음을 클릭합니다.

• CUCM 비디오/음성

#### • CUCM IM and Presence

단계 **4** 서버 구성 창에서 서버 설정을 적절히 입력합니다.

서버 구성 필드에 대한 설명은 [서버](http://www.cisco.com/c/en/us/td/docs/voice_ip_comm/cucm/admin/10_0_1/ccmcfg/CUCM_BK_C95ABA82_00_admin-guide-100/CUCM_BK_C95ABA82_00_admin-guide-100_chapter_010.html#CUCM_RF_S8C78AE6_00) 설정을 참조하십시오.

단계 **5** 저장을 클릭합니다.

# <span id="page-5-0"></span>프레즌스 서버 상태 보기

Cisco Unified Communications Manager 관리를 사용하여 IM and Presence Service 노드의 중요 서비스 및 셀프 진단 테스트 결과에 대한 상태를 확인합니다.

프로시저

단계 **1** 시스템 > 서버를 선택합니다.

서버 찾기 및 나열 창이 나타납니다.

- 단계 **2** 서버 검색 매개 변수를 선택한 다음 찾기를 클릭합니다. 일치하는 레코드가 나타납니다.
- 단계 **3** 서버 찾기 및 나열 창에 나열되는 IM and Presence 서버를 선택합니다. 서버 구성 창이 나타납니다.
- 단계 **4** 서버 구성 창의 [IM and Presence 서버 정보] 섹션에서 [Presence 서버 상태] 링크를 클릭합니다. 서버에 대한 노드 세부 정보 창이 표시됩니다.

## <span id="page-5-1"></span>포트 구성

이 절차를 사용하여 SCCP 장치 등록, SIP 장치 등록 및 MGCP 게이트웨이 연결과 같이 연결에 사용 되는 포트 설정을 변경합니다.

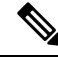

일반적으로 기본 포트 설정을 변경할 필요가 없습니다. 기본값을 변경하려는 경우에만 이 절차를 사 용합니다. 참고

프로시저

- 단계 **1** Cisco Unified Communications Manager Administration에서 시스템 > **Cisco Unified CM**을 선택합니다. **Cisco Unified CM** 찾기 및 나열 창이 나타납니다.
- 단계 **2** 적절한 검색 조건을 입력하고 찾기를 클릭합니다. 일치하는 모든 Cisco Unified Communication Manager가 표시됩니다.
- 단계 **3** 보려는 **Cisco Unified CM**을 선택합니다. **Cisco Unified CM** 구성 창이 나타납니다.
- 단계 **4** 이 서버에 대한 **Cisco Unified Communications Manager TCP** 포트 설정 섹션으로 이동합니다.

단계 **5** Cisco Unified Communications Manager의 포트 설정을 구성합니다.

필드 및 해당 구성 옵션에 대한 내용은 포트 설정, 7 [페이지](#page-6-0)의 내용을 참조하십시오.

- 단계 **6** 저장을 클릭합니다.
- 단계 **7** 구성 적용을 클릭합니다.
- 단계 **8** 확인을 클릭합니다.

### <span id="page-6-0"></span>포트 설정

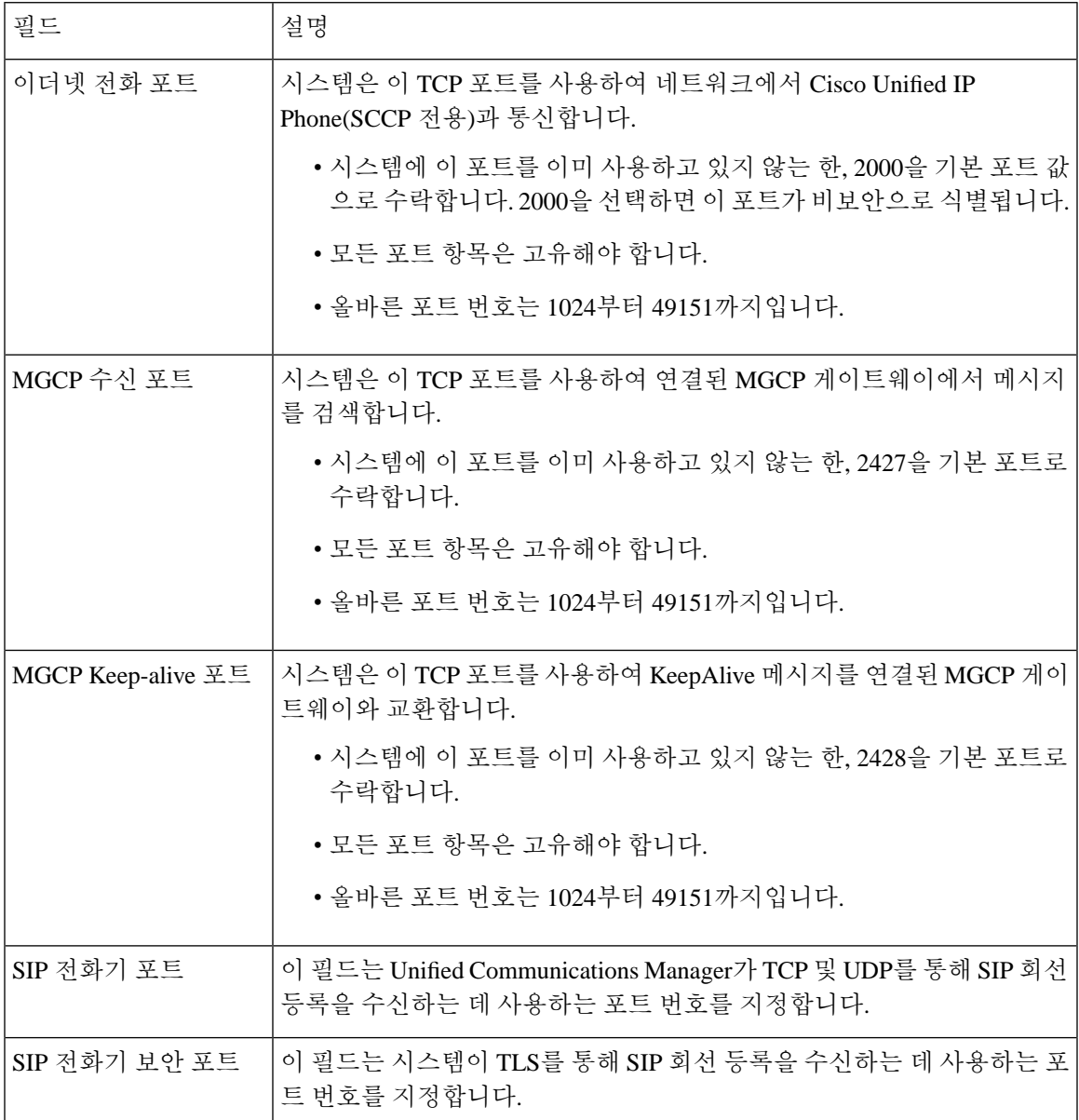

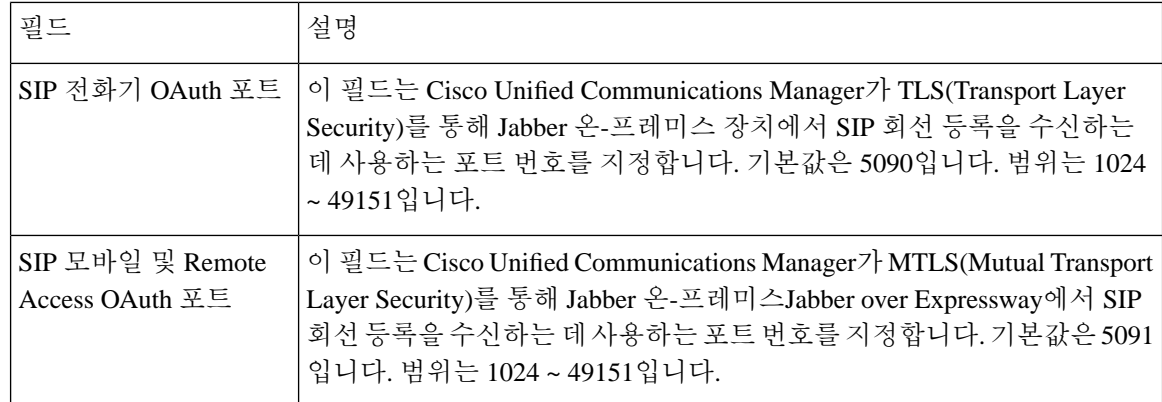

# <span id="page-7-0"></span>호스트 이름 구성

다음 표에서는 Unified Communications Manager 서버의 호스트 이름을 구성할 수 있는 위치, 호스트 이름에 대해 허용되는 문자 수 및 호스트 이름에 대해 권장되는 첫 번째와 마지막 문자 수를 나열합 니다. 호스트 이름을 올바르게 구성하지 않을 경우 운영 체제, 데이터베이스 설치 등과 같은 Unified Communications Manager의 일부 구성 요소가 예상대로 작동하지 않을 수 있습니다.

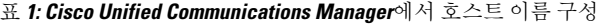

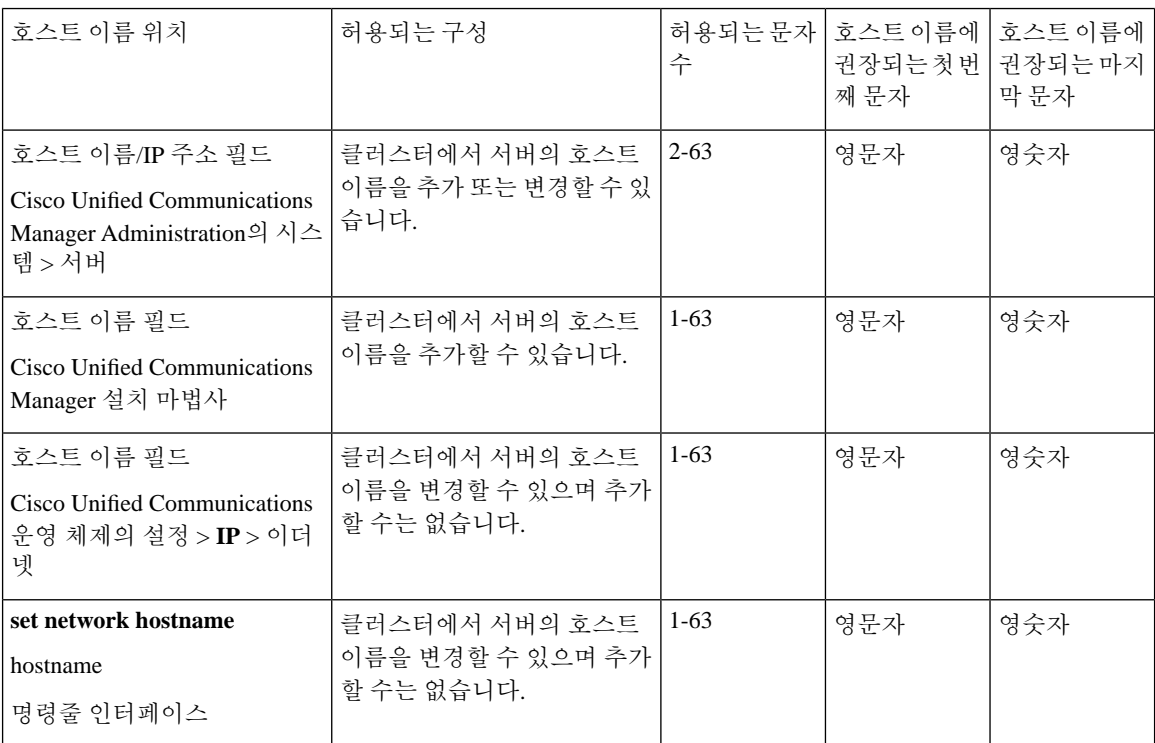

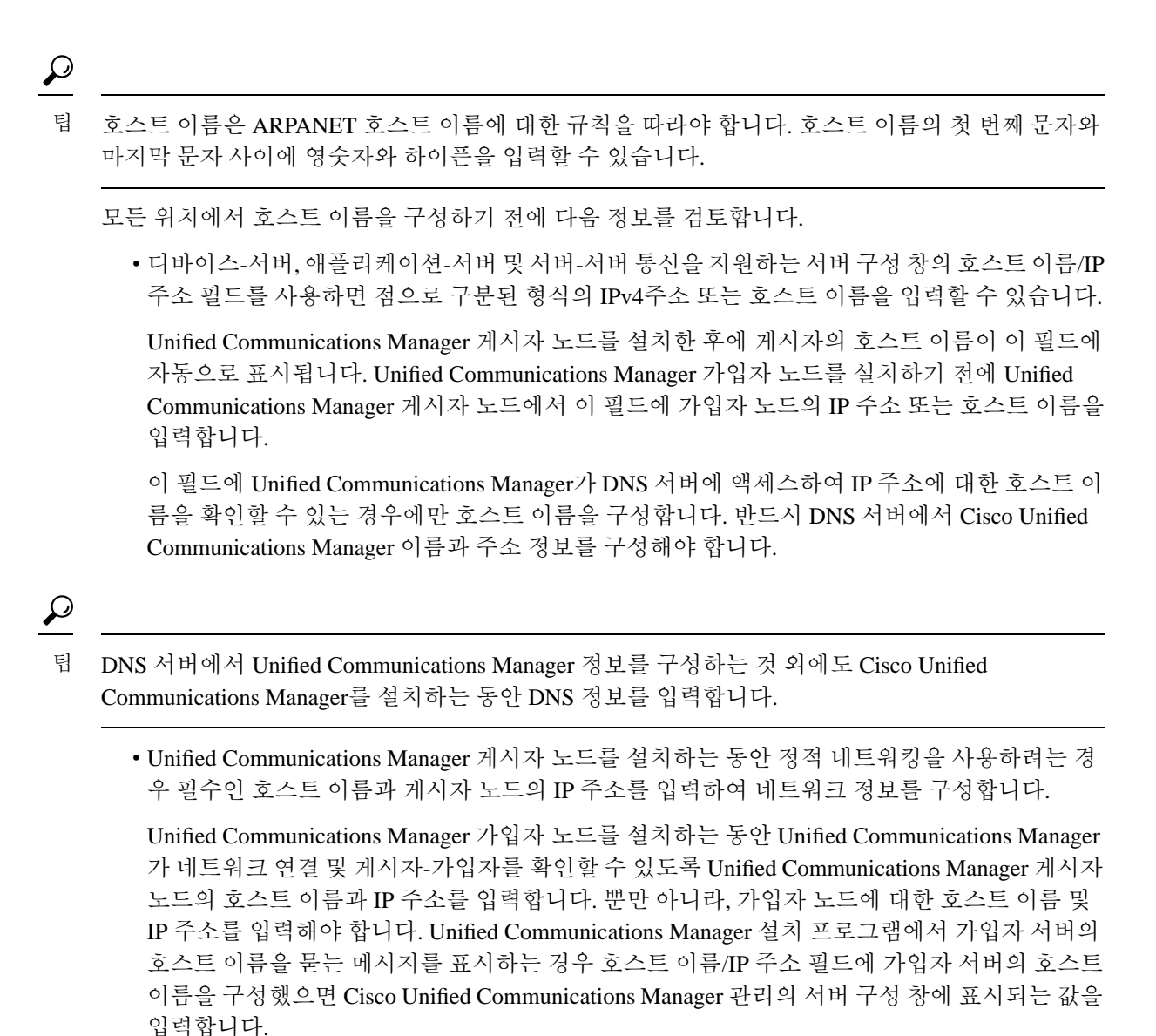

# <span id="page-8-0"></span>**kerneldump** 유틸리티

kerneldump 유틸리티를 사용하면 보조 서버를 요구하지 않고 영향을 받는 시스템에서 로컬로 크래시 덤프 로그를 수집할 수 있습니다.

Unified Communications Manager 클러스터에서 크래시 덤프 정보를 수집하기 전에 서버에서 kerneldump 유틸리티가 활성화되어 있어야 합니다.

더 효율적인 문제 해결을 위해 Unified Communications Manager를 설치한 후 kerneldump 유틸리티가 활성화되어 있는지 확인하는 것이 좋습니다. 아직 수행하지 않은 경우, 지원되는 어플라이언스 릴리 스에서 Unified Communications Manager를 업그레이드하기 전에 kerneldump 유틸리티를 활성화합니 다. 참고

#### Ú

kerneldump 유틸리티를 활성화하거나 비활성화하면 노드를 재부팅해야 합니다. 재부팅이 허용되는 창 내에 있지 않은 경우에는 enable 명령을 실행하지 마십시오. 중요

*Cisco* 통합 커뮤니케이션 운영 체제에 대한 CLI(명령줄 인터페이스)를 사용하여 kerneldump 유틸리 티의 상태를 활성화, 비활성화 또는 확인할 수 있습니다.

다음 절차를 사용하여 커널 덤프 유틸리티를 활성화합니다.

유틸리티에서 수집한 파일을 사용하여 작업

kerneldump 유틸리티에서 충돌 정보를 보려면 *Cisco Unified Real-Time Monitoring Tool* 또는 CLI(명령 줄 인터페이스)를 사용하십시오. *Cisco Unified Real-Time Monitoring Tool*를 사용하여 kerneldump 로그 를 수집하려면 추적 및 로그 센트럴에서 파일 수집 옵션을 선택합니다. 시스템 서비스/애플리케이션 탭에서 Kerneldump 로그 확인란을 선택합니다. *Cisco Unified Real-Time Monitoring Tool* 사용에 대한 자세한 내용은 *Cisco Unified Real-Time Monitoring Tool* 관리 지침서를 참조하십시오.

CLI를 사용하여 kerneldump 로그를 수집하려면 충돌 디렉터리의 파일에 대한 "file" CLI 명령을 사용 합니다. 이러한 항목은 "activelog" 파티션 아래에 있습니다. 로그 파일 이름은 kerneldump 클라이언트 의 IP 주소로 시작하여 파일을 만든 날짜로 끝납니다. file 명령에 대한 자세한 내용은 *Cisco Unified Solutions*용 명령줄 인터페이스 설명서를 참조하십시오.

#### **Kerneldump** 유틸리티 활성화

이 절차를 사용하여 kerneldump 유틸리티를 활성화합니다. 커널 충돌이 발생하는 경우 유틸리티는 충돌을 수집하고 덤프하는 메커니즘을 제공합니다. 로컬 서버 또는 외부 서버에 로그를 덤프하도록 유틸리티를 구성할 수 있습니다.

프로시저

단계 **1** 명령줄 인터페이스에 로그인합니다.

단계 **2** 다음 중 하나를 완료합니다.

- 로컬 서버에서 커널 충돌을 덤프하려면 utils os kernelcrash enable CLI 명령을 실행합니다.
- 외부 서버에 커널 충돌을 덤프하려면 외부 서버의 IP 주소를 사용하여 utils os kerneldump ssh enable <ip\_address> CLI 명령을 실행합니다.

단계 **3** 서버를 재부팅합니다.

예

kerneldump 유틸리티를 비활성화해야 하는 경우에는 utils os kernelcrash disable CLI 명 령을 실행하여 코어 덤프에 대한 로컬 서버를 비활성화하고 utils os kerneldump ssh disable < ip\_address > CLI 명령을 사용하여 외부 서버에서 유틸리티를 비활성화할 수 있습니다. 참고

다음에 수행할 작업

Real Time Monitoring Tool에서 이메일 경고를 구성하여 코어 덤프에 대해 알려줍니다. 자세한 내용은 핵심 [덤프에](#page-10-0) 대한 이메일 경고 활성화, 11 페이지을 참조하십시오.

kerneldump 유틸리티 및 문제 해결에 관한 자세한 내용은 *Cisco Unified Communications Manager*용 문 제 해결 설명서를 참조하십시오.

#### <span id="page-10-0"></span>핵심 덤프에 대한 이메일 경고 활성화

이 절차를 사용하여 핵심 덤프가 발생할 때마다 관리자에게 이메일을 보낼 수 있도록 실시간 모니터 링 도구를 구성할 수 있습니다.

프로시저

단계 **1** 시스템 > 도구 > 알림 > 알림 센트럴을 선택합니다.

단계 **2 CoreDumpFileFound** 알림을 마우스 오른쪽 버튼으로 클릭하고 알림 속성 설정을 선택합니다.

- 단계 **3** 마법사 프롬프트에 따라 기본 설정 기준을 설정합니다.
	- a) 알림 속성**:** 이메일 알림 팝업에서 이메일 활성화가 선택되어 있는지 확인하고 구성을 클릭하여 관리자에게 이메일을 보낼 기본 알림 작업을 설정합니다.
	- b) 프롬프트에 따라 수신자 이메일 주소를 추가합니다. 이 알림이 트리거되면 기본 동작은 이 주소 로 이메일을 전송합니다.
	- c) 저장을 클릭합니다.

단계 **4** 기본 이메일 서버를 설정합니다.

- a) 시스템 > 도구 > 알림 > 이메일 서버 구성을 선택합니다.
- b) 이메일 서버 설정을 입력합니다.
- c) 확인을 클릭합니다.

 $\overline{\phantom{a}}$ 

I